# Druck DPI 880

# 多功能校准器

用户手册 **- K405**

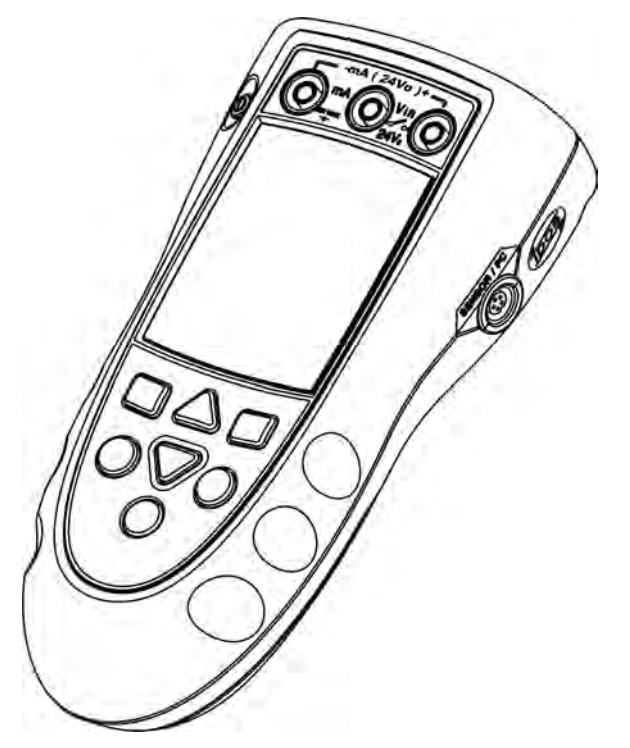

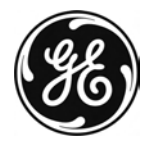

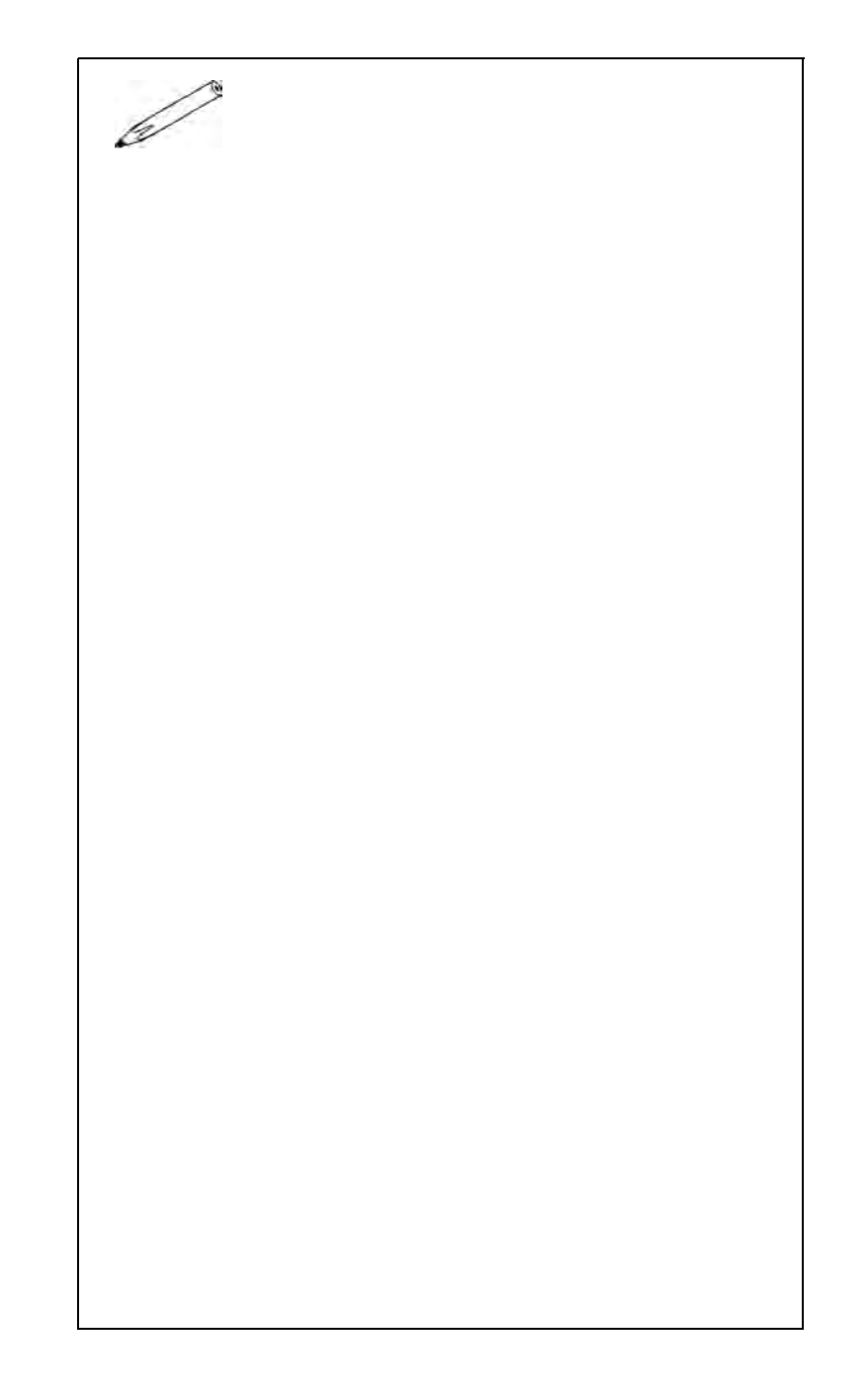

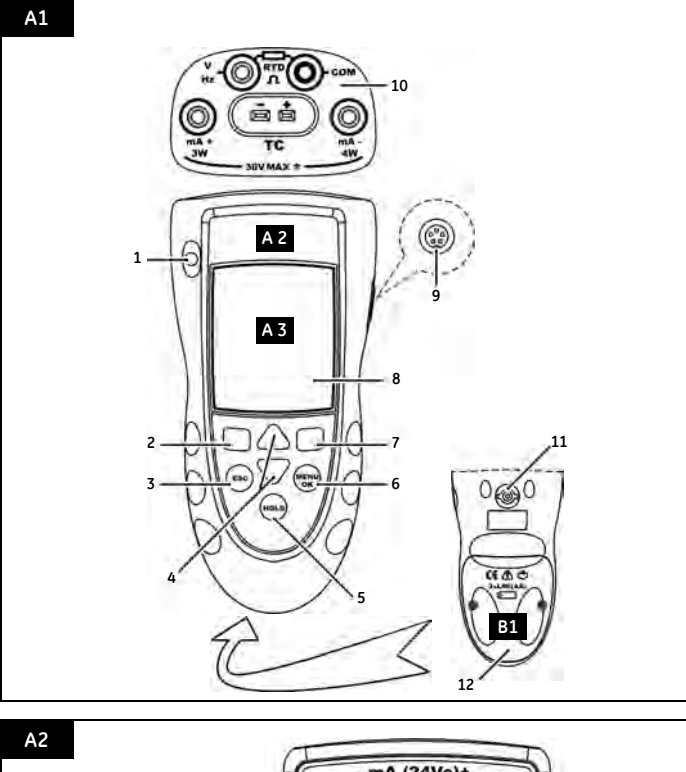

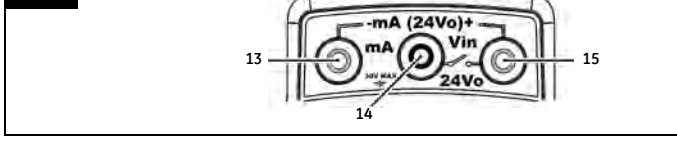

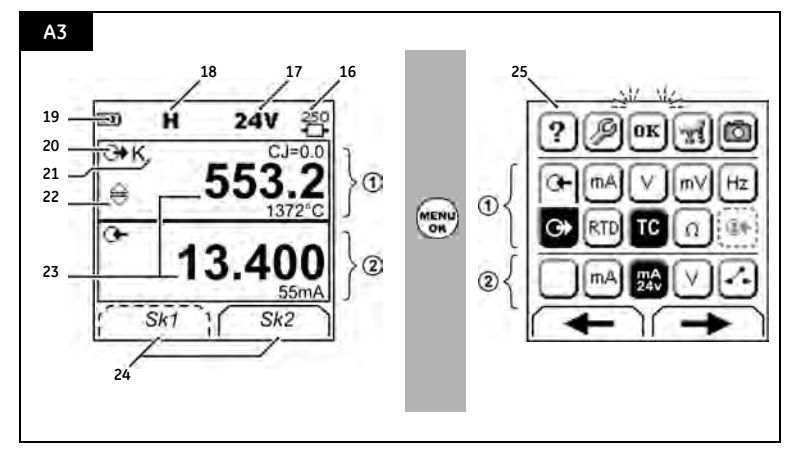

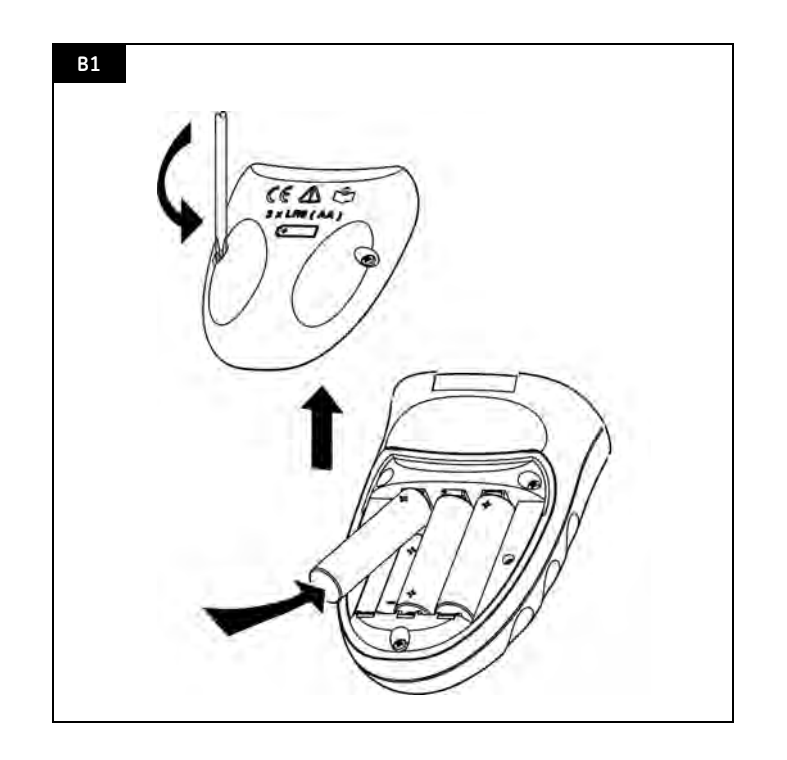

# 目录

 $\sim 10$ 

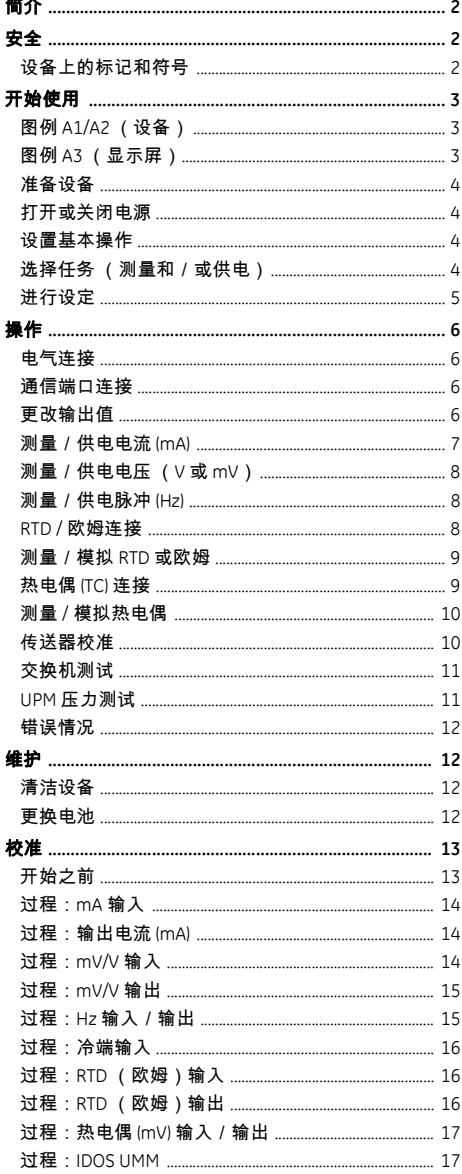

#### © 2006 General Electric Company. 保留所有权利。

#### 商标

所有产品名称均为其各自公司的商标。

# <span id="page-3-0"></span>简介

DPI 880 多功能校准器属于 Druck DPI 8xx 系列手持设备。 此系列设备使用智能数字输出传感器 (IDOS) 技术为许多 通用测量模块 (UMM) 提供即插即用功能。例如:通用压 力模块 (UPM)。

DPI 880 包括下列功能:

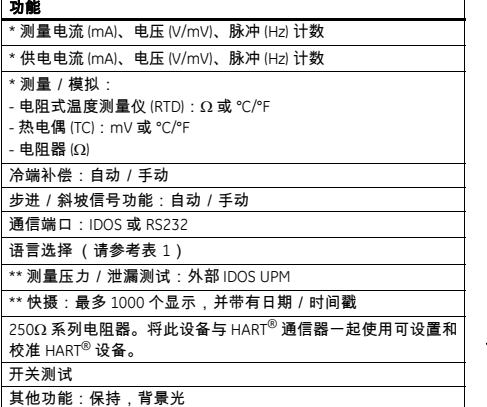

- 其他功能:保持,背景光
- *\** 请参考 " [规格](#page-18-2)" 。
- *\*\** 选件

# <span id="page-3-1"></span>安全

开始使用该设备之前,请确保您仔细阅读并了解了所有 相关数据。这些数据包括 :所有本地安全操作过程、 UMM 的说明 (如果适用)以及本出版物。

# 警告

- **ï** 不顾本设备的指定限制或者不在正常条件下使用本设 备是非常危险的。请使用适当的保护,并遵守所有安 全警告。
- **ï** 请勿在具有易燃易爆气体或灰尘的环境中使用本设 备。存在爆炸危险。
- **ï** 为了防止设备发生电击或电气损害,端接器之间的连 接或端接器与地面之间的连接不要超过 **30V**。
- **ï** 仅限于 **UPM**。为了防止出现压力释放危险,请在断 开压力连接之前将系统隔离并释放压力。

开始本出版物中讲述的操作或过程之前,请确保您具备 必要的技能 (如果需要,还要具有认可的培训机构授予 的资格证书)。在任何情况下都要遵守好的工程惯例。

<span id="page-3-2"></span>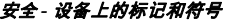

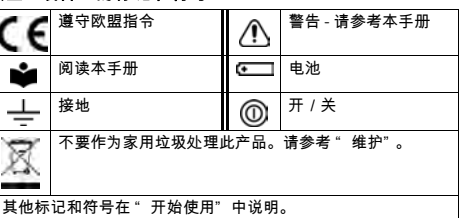

# <span id="page-4-0"></span>开始使用

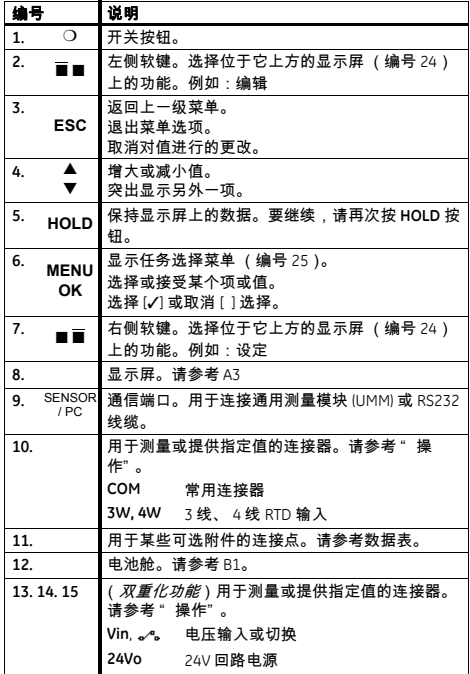

# <span id="page-4-1"></span>开始使用 *-* 图例 **A1/A2** (设备)

# <span id="page-4-2"></span>开始使用 *-* 图例 *A3* (显示屏)

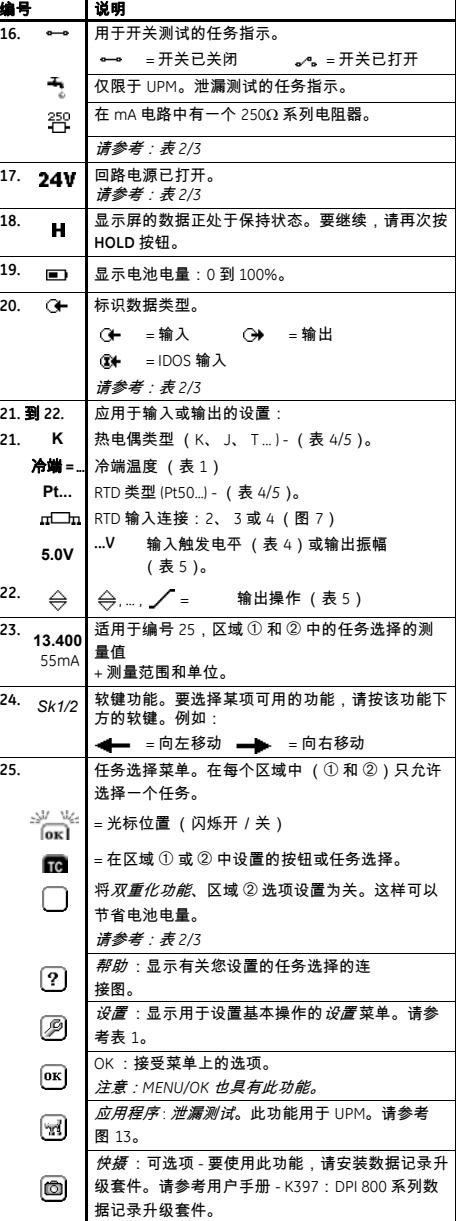

# <span id="page-5-0"></span>开始使用 *-* 准备设备

第一次使用该设备之前,请执行下列操作:

- ï 确保设备没有损坏,并且不缺少物品。
- 取下保护显示屏的塑料薄膜。使用位于右上角的 凸片 (◗)。
- ï 安装电池 (请参考 B1)。然后重新该上电池盖。

#### <span id="page-5-1"></span>开始使用 *-* 打开或关闭电源

要打开或关闭电源,请按 ❍ (A1 - 编号 1)。设备将进 行自检,然后显示适当的数据。

关闭电源后,最后一组配置选项将保留在内存中。请参 考 " [维护](#page-13-1)" 。

# <span id="page-5-2"></span>开始使用 *-* 设置基本操作

使用设置 菜单设置设备的基本操作。

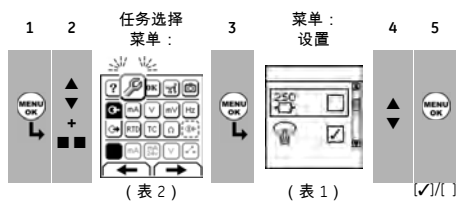

如果某个菜单项还有其他数据,则请选择 设定 ■ ■ 来 查看设置的值。可根据需要调整这些值。

表 *1:* 菜单项 *-* 设置

<span id="page-5-4"></span>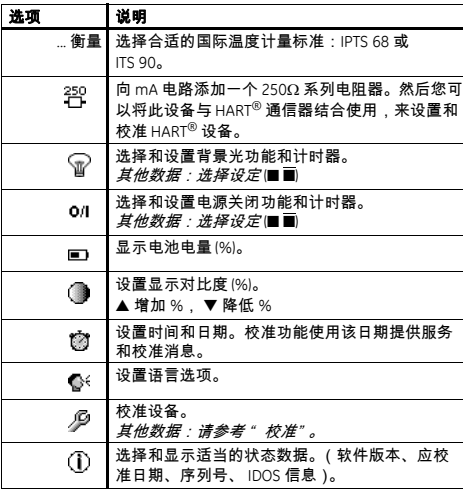

# <span id="page-5-3"></span>开始使用 *-* 选择任务 (测量和/或供电)

设置完设备之后 ([表](#page-5-4) 1),使用任务选择菜单可选择适 当的任务。

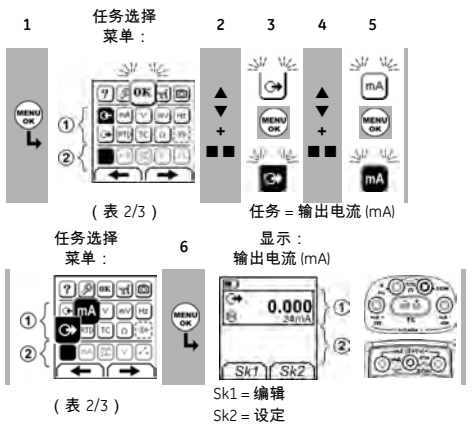

如果向通信端口 (A1 - 编号 9)附加一个通用测量模块 (UMM),则任务选择菜单将显示适用的 IDOS 选项。 在每个区域 (➀ 和 ➁)中进行必要的选择。每个区域中

只允许选择一个任务。

注意:使用 " 双重化功能" 区域 *(*➁*)* 可同时执行两项操 作。如果区域➁ 选项不是必需的,则将此区域设置为 关 (■)。这样可以节省电池电量。

表 *2:* 菜单项 *-* 任务选择 (区域 ➀)

<span id="page-5-5"></span>

| 进项         | 说明                           |  |  |
|------------|------------------------------|--|--|
| (如果适用)     |                              |  |  |
| ⊕          | 输入测量任务:                      |  |  |
| mA         | 测量 +55 mA                    |  |  |
| V          | 测量 ±30V                      |  |  |
| mV         | 测量 ±120mV                    |  |  |
| Hz         | 测量频率 (单位:表 4)                |  |  |
| RTD.       | 测量 RTD 温度                    |  |  |
| Ω          | 测量 RTD 电阻或Ω                  |  |  |
| ТC         | 测量热电偶温度或电压 (mV)              |  |  |
| œ.         | 仅限于连接 IDOS UMM 时。 IDOS 测量任务。 |  |  |
| Э          | 输出任务:                        |  |  |
| mA         | 提供 0 到 24 mA 电流              |  |  |
| V          | 提供 0 到 12V 电压                |  |  |
| mV         | 提供 0 到 120mV 电压              |  |  |
| Hz         | 提供输出频率 (单位:表4)               |  |  |
| <b>RTD</b> | 模拟 RTD 温度                    |  |  |
| Ω          | 模拟 RTD 电阻或Ω                  |  |  |
| ТC         | 模拟热电偶温度或电压 (mV)              |  |  |

表 *3:* 菜单项 *-* 任务选择

(双重化功能,区域2)

<span id="page-6-1"></span>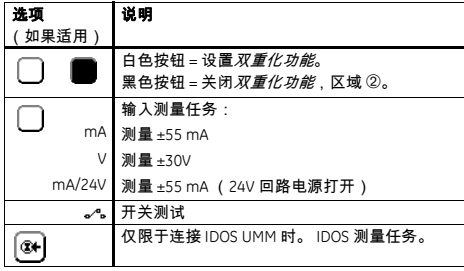

# <span id="page-6-0"></span>开始使用 *-* 进行设定

设置了任务之后 ([表](#page-5-5) 2[/3](#page-6-1)),使用 设定菜单调整输入和 /或输出操作。

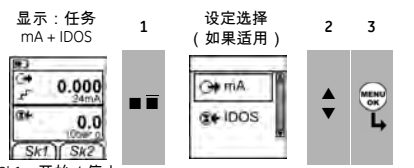

Sk1 = 开始 / 停止 Sk2 = 设定

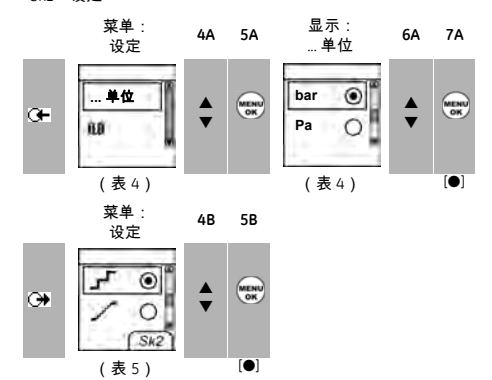

如果某个菜单项还有其他数据,则请选择*设定* (■ ■) 来 查看设置的值。可根据需要调整这些值。

表 *4:* 菜单项 *-* 设定 (输入)

<span id="page-6-2"></span>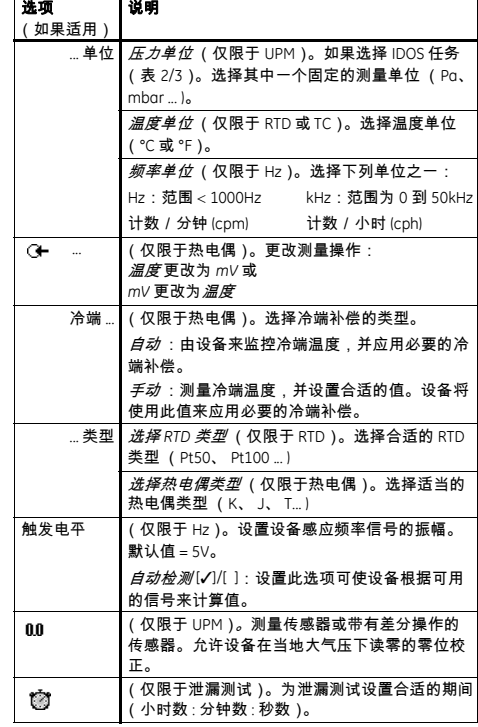

表 *5:* (续表)菜单项 *-* 设定(输出)

<span id="page-6-3"></span>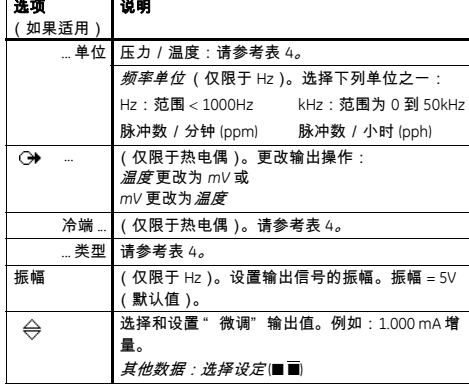

表 *5*:(续表)菜单项 *-* 设定(输出)

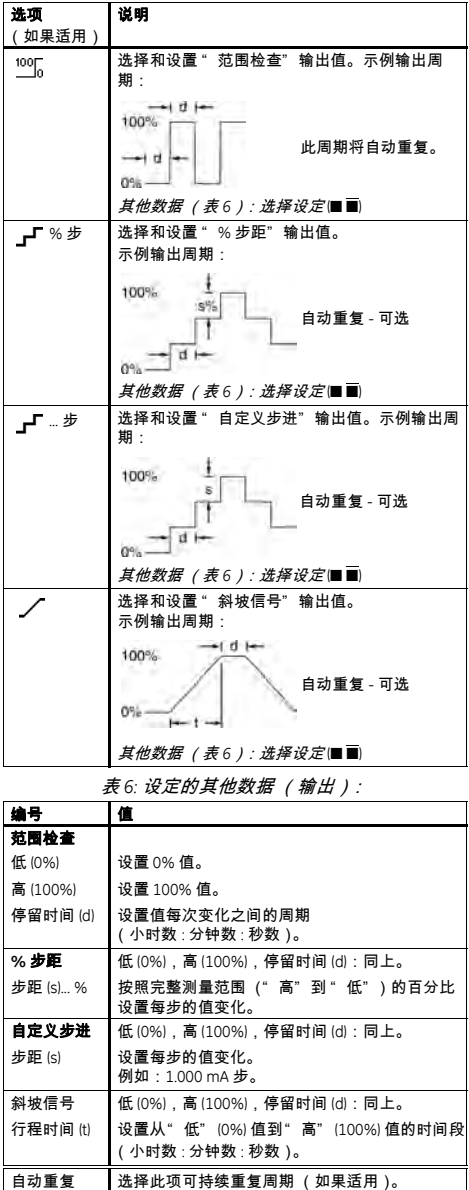

# <span id="page-7-0"></span>操作

本节提供了两个有关如何连接和使用该设备的示例。开 始之前,请执行下列操作:

- 阅读并理解 " [安全](#page-3-1)" 一节。
- ï 请勿使用已损坏的设备。

#### <span id="page-7-1"></span>操作 *-* 电气连接

为了防止设备出现故障,请确保电气连接 (A1-编号 10 和/或 A2)正确。

帮助按钮 (A3 - 编号 25)显示了用于您所设置任 务选择的连接电路图。

#### <span id="page-7-2"></span>操作 *-* 通信端口连接

使用通信端口 (A1 - 编号 9)连接 IDOS 通用测量模块 (UMM)。

从 UMM 连接线缆时 (图 [13/](#page-12-2)[14](#page-13-4)),设备将自动更改菜 单,以提供所有适用的选项 ([表](#page-5-5) 2[/3](#page-6-1))。

# <span id="page-7-3"></span>操作 *-* 更改输出值

设置输出操作后 ([表](#page-6-3) 5),使用下面的操作步骤可更改 输出值:

<span id="page-7-5"></span><span id="page-7-4"></span>表 *7:* 用于更改输出的操作过程 输出 操作过程 选择*编辑* (■ ■) 和 / 或使用 ▲ ▼ 按钮。请参阅  $\Leftrightarrow$ 下面的示例。  $\overline{\phantom{a}}^{\rm 100}$ ,  $\overline{\phantom{a}}$  ,  $\overline{\phantom{a}}^{\rm 2}$  ,  $\overline{\phantom{a}}^{\rm 30}$  ,  $\overline{\phantom{a}}^{\rm 40}$  ,  $\overline{\phantom{a}}^{\rm 40}$  ,  $\overline{\phantom{a}}^{\rm 50}$  ,  $\overline{\phantom{a}}^{\rm 60}$  ,  $\overline{\phantom{a}}^{\rm 60}$  ,  $\overline{\phantom{a}}^{\rm 60}$  ,  $\overline{\phantom{a}}^{\rm 60}$ 改步骤。 选择开始/停止画 示例操作过程 (" 微调" 输出) 显示: 输出电流 (mA) **<sup>1</sup>** <sup>编</sup><sup>辑</sup> **2 3** <sup>编</sup><sup>辑</sup> **<sup>4</sup>** Đ  $=$   $\frac{1}{2}$   $\frac{1}{2}$   $\frac{1}{2$  $0.000$ w ▼ **+01.000**  $SK1$   $Sk2$  $+$ Sk1 = 编辑 Sk2 = 设定 显示: 输出电流 (mA) **5 6** 1.000 ▲ m. ▼ **2.000** ▲ ▼ **3.000**  $Sk1$   $Sk2$ 增量 = 1.000 ([表](#page-6-3) 5)

# <span id="page-8-0"></span>操作 *-* 测量/供电电流 *(mA)*

测量/供电电流:

- 1. 连接设备 [\(图](#page-8-1) 1、 [2](#page-8-2) 或 [3](#page-8-3)), 如果有必要, 请调整*设置* ([表](#page-5-4) 1)。
- 2. 从任务选择菜单中选择任务 ([表](#page-5-5) 2/[3](#page-6-1))。

注意:使用 " 双重化功能" 区域 *(*➁*)* 可同时执行两项操 作。如果区域➁ 选项不是必需的,则将此区域设置为 关 (■)。这样可以节省电池电量。

3. 如果需要,请调整*设定* ([表](#page-6-2) 4/[5](#page-6-3))和 / 或系统的输出 值 ([表](#page-7-5) 7)。

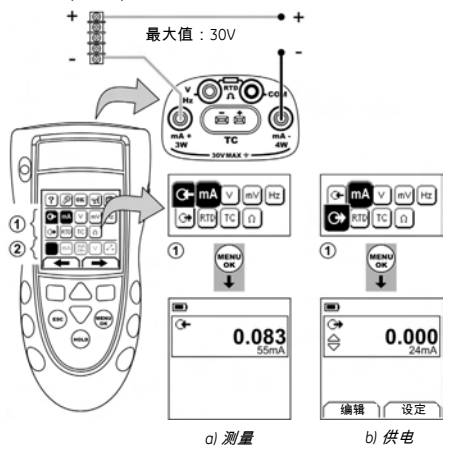

<span id="page-8-1"></span>图 *1:* 示例配置 *-* 使用外部回路电源测量/供电电流 *(mA)*  $($   $\chi$ 域①)

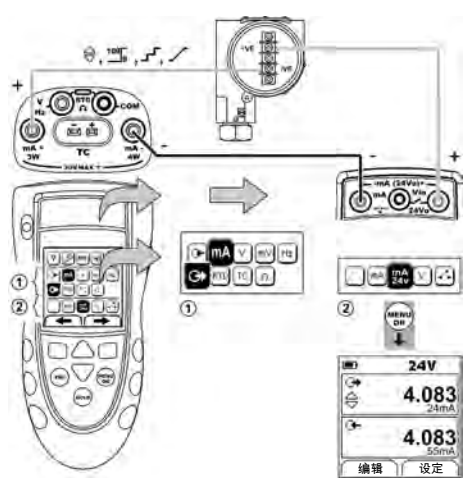

<span id="page-8-2"></span>图 *2:* 示例配置 *-* 使用内部回路电源供电电流 *(mA)*  $($   $\chi$ 域① )

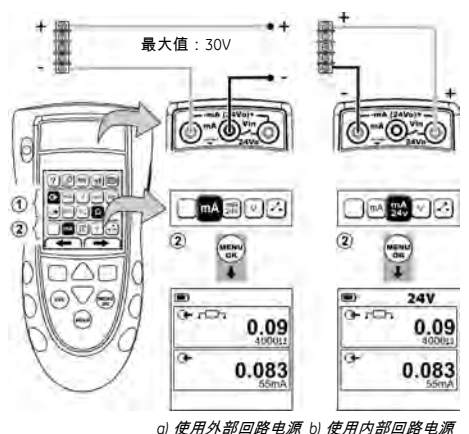

<span id="page-8-3"></span>图 *3:* 示例配置 *-* 测量电流 *(mA)* (双重化功能,区域 ➁)

# <span id="page-9-0"></span>操作 *-* 测量/供电电压 (*V* 或 *mV*)

测量/供电电压 (V 或 mV):

- 1. 连接设备 ([图](#page-9-3) 4[/5](#page-9-4)), 如果有必要, 调整 设置 ([表](#page-5-4) 1)。
- 2. 从任务选择菜单中选择任务 ([表](#page-5-5) 2[/3](#page-6-1))。

注意:使用 " 双重化功能" 区域 *(*➁*)* 可同时执行两项操 作。如果区域➁ 选项不是必需的,则将此区域设置为 关 (■)。这样可以节省电池电量。

3. 如果需要,请调整设定 ([表](#page-6-2) 4[/5](#page-6-3))和/或系统的输出 值 ([表](#page-7-5) 7)。

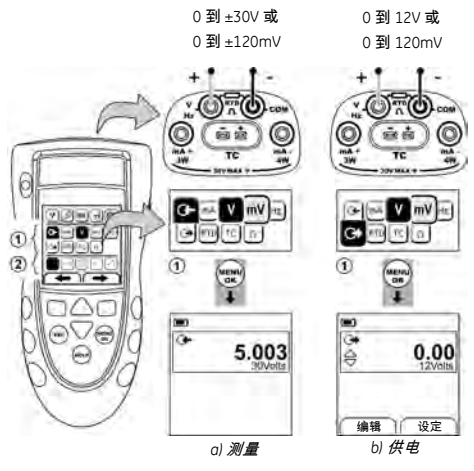

<span id="page-9-3"></span>图 *4:* 示例配置 *-* 测量/供电电压 (*V* 或 *mV*)(区域 ➀)

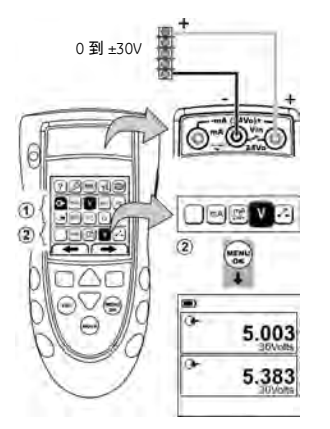

<span id="page-9-4"></span>图 *5:* 示例配置 *-* 测量电压 *(V)* (双重化功能,区域 ➁)

# <span id="page-9-1"></span>操作 *-* 测量/供电脉冲 *(Hz)*

测量/供电脉冲 (Hz):

- 1. 连接设备 [\(图](#page-9-5) 6), 如果有必要, 调整*设置* ([表](#page-5-4) 1)。
- 2. 从任务选择菜单中选择任务 ([表](#page-5-5) 2):
- 3. 如果需要,请调整*设定* ([表](#page-6-2) 4/[5](#page-6-3))和 / 或系统的输出 值 ([表](#page-7-5) 7)。

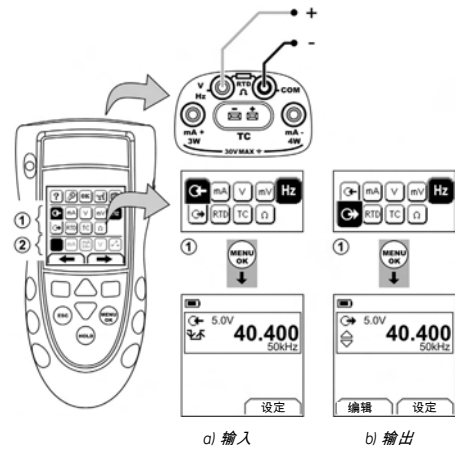

图 *6:* 示例配置 *-* 测量/供电脉冲 *(Hz)*

<span id="page-9-5"></span>对于输入,显示屏将显示频率门的情况:

 **=** 门打开 (测量开始)

 **=** 门关闭 (测量正在等待下一个周期的上升沿) **=** 快速周期

# <span id="page-9-2"></span>操作 *- RTD /* 欧姆连接

在下面的示例中,2W、3W 和 4W 表示 RTD 或电阻的 2 线、 3 线和 4 线连接。

# <span id="page-10-0"></span>操作 *-* 测量/模拟 *RTD* 或欧姆

测量/模拟 RTD 值或欧姆:

- 1. 连接设备 ([图](#page-10-2) 7/[8](#page-10-3)), 如果有必要, 调整  $\mathscr{G}$ 置 ([表](#page-5-4) 1)。
- 2. 从任务选择菜单中选择任务 ([表](#page-5-5) 2):
- 3. 如果需要,请调整*设定* ([表](#page-6-2) 4/[5](#page-6-3))和 / 或系统的输出 值 ([表](#page-7-5) 7)。

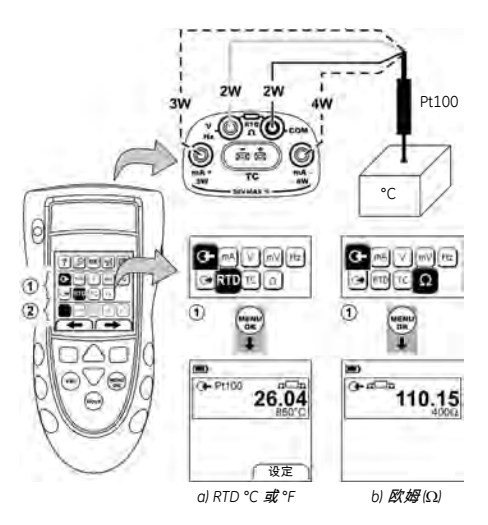

<span id="page-10-2"></span>图 *7:* 示例配置 *-* 测量温度或电阻 对于输入,显示屏将显示 RTD 或电阻连接的数目。 = 连接的是四线 RTD。

如果此符号与连接数目不一致:

- ï 确保连接正确。
- ï 确保连线和传感器能够正常运行。

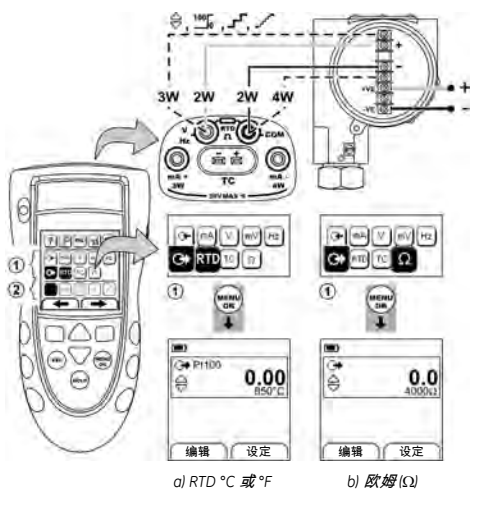

图 *8:* 示例配置 *-* 模拟温度或电阻

# <span id="page-10-3"></span><span id="page-10-1"></span>操作 *-* 热电偶 *(TC)* 连接

将热电偶线缆与适用的热电偶迷你连接器相连 ([图](#page-11-2) 9)。较宽刀片一侧为负极。然后将连接器与设备相 连。

# <span id="page-11-0"></span>操作 *-* 测量 */* 模拟热电偶

测量/模拟热电偶值:

- 1. 连接设备 ([图](#page-11-2) 9), 如果有必要, 调整*设置* ([表](#page-5-4) 1)。
- 2. 从任务选择菜单中选择任务 ([表](#page-5-5) 2)。
- 3. 选择设定 (■ ■) 将操作从温度 更改为 *mV* 或从 *mV* 更 改为温度。
- 4. 如果需要,请调整设定 ([表](#page-6-2) 4[/5](#page-6-3))和 / 或系统的输出 值 ([表](#page-7-5) 7)。

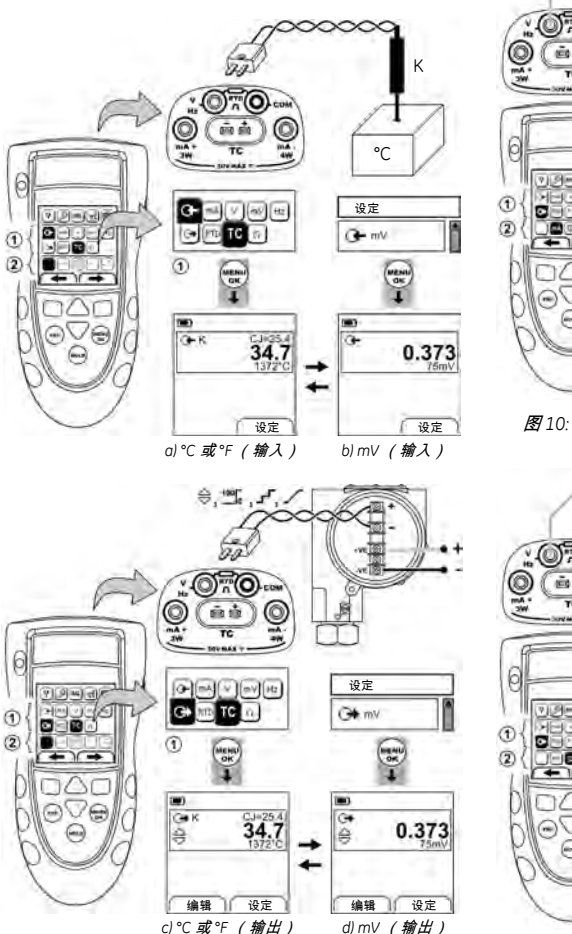

<span id="page-11-2"></span>图 *9:* 示例配置 *-* 测量/模拟热电偶的温度 *(°C/°F)* 或 *mV* 值

# <span id="page-11-1"></span>操作 *-* 传送器校准

校准传送器:

- 1. 连接设备 (图 [10/](#page-11-3)[11](#page-11-4)), 如果有必要,调整*设置* ([表](#page-5-4) 1)。
- 2. 从任务选择菜单中选择适用的校准任务 ([表](#page-5-5) 2/[3](#page-6-1)), 如果有必要,调整设定 ([表](#page-6-2) 4/[5](#page-6-3))。
- 3. 向系统提供输出值 ([表](#page-7-5) 7)。

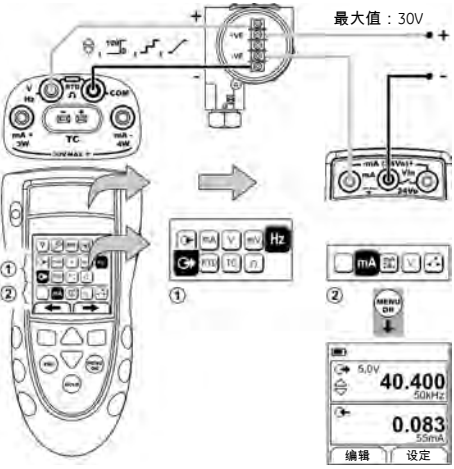

<span id="page-11-3"></span>图 *10:* 示例配置 *-* 使用外部回路电源的传送器校准

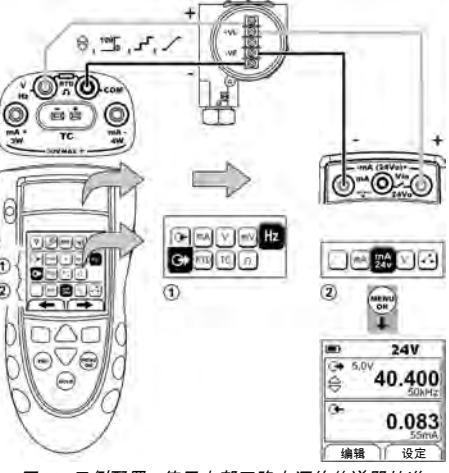

<span id="page-11-4"></span>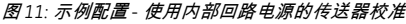

# <span id="page-12-0"></span>操作 *-* 交换机测试

针对交换机进行测试:

- 1. 连接设备 (图 [12](#page-12-3)), 如果有必要, 调整*设置* ([表](#page-5-4) 1)。
- 2. 从任务选择菜单中选择适用的交换机测试 ([表](#page-6-3) 2[/3](#page-6-1)), 如果有必要,调整*设定* (表 5)。显示屏 在右上角显示交换机情况 (打开还是关闭)。
- 3. 向系统提供输出值 ([表](#page-7-5) 7)。
- ï 示例 " 微调" 输出。
	- a. 使用*编辑* (■ ■) 设置一个小于交换机值的值。 b. 使用 ▲ ▼ 按钮可以较小的增量更改该值。
- 示例 " 斜坡信号" 输出。
	- a. 设置适用于交换机值的 " 高" 值和 " 低" 值 ([表](#page-7-4) 6)。然后,为了获取精确的交换机值,设置 一个较长的 " 行程时间" 值。
	- b. 使用*开始 / 停止* (■ ■) 开始和停止 "斜坡信号" 周期。
- 4. 如果需要,以反向提供输出值,直到交换机情况再次 变化。

显示屏显示用于打开和关闭交换机的适用值。

5. 要再次进行测试,请按 **ESC** 重置这些值。

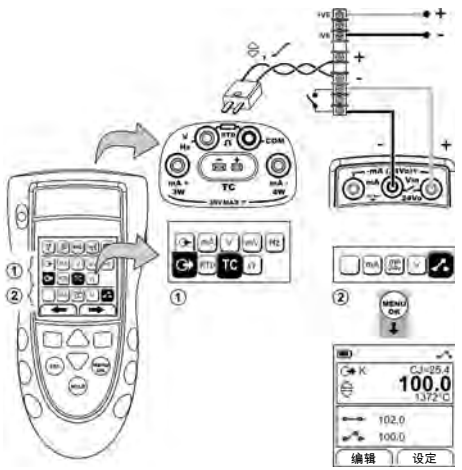

<span id="page-12-3"></span>图 *12:* 示例配置 *-* 交换机测试

# <span id="page-12-1"></span>**操作 - UPM 压力测试**

阅读随 UPM 一起提供的所有说明,然后使用指定的过程 连接该模块 (图 [13/](#page-12-2)[14](#page-13-4))。

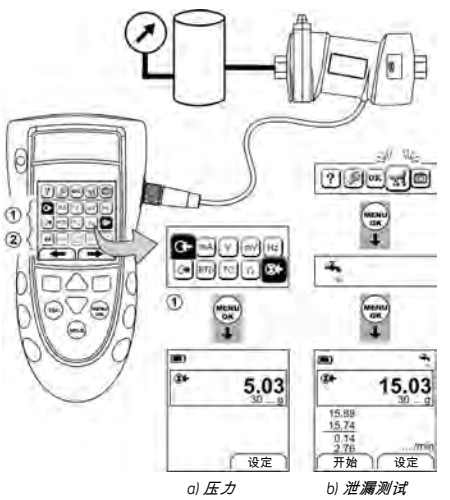

<span id="page-12-2"></span>图 *13:* 示例配置 *-* 压力测量 (使用 *UPM*) 连接完成后,进行必要的 IDOS 选择 ([表](#page-5-5) 2[/3](#page-6-1))。 每次使用不同的 UPM 时, DPI 880 都会记录它的测量单 位 (容量:最后 10 个不同的 UPM)。重新连接最后 10 个 UPM 中的某个时, DPI 880 将自动使用适用的单位 (Pa、 mbar ... )。

*UPM -* 测量压力/泄漏测试

要使用泄漏测试或不使用泄漏测试测量压力 (图 [13](#page-12-2)):

- 1. 从任务选择菜单中选择适用的压力任务 ([表](#page-5-5) 2[/3](#page-6-1)), 如果有必要,调整*设置* ([表](#page-6-2) 1)和*设定* (表 4/[5](#page-6-3))。 应用程序 功能:使用此功能可包括泄漏测试 બ્રિની 选项。
- 2. 如果适用,设置泄漏测试的期段 ([表](#page-6-2) 4)。
- 3. 如果需要,执行零修正 ([表](#page-6-2) 4)。
- 4. 要开始泄漏测试,请选择开始 (■ ■)。测试完成后, 该设备将以合活的单位 / 分钟计算泄漏率。

要使用另一个操作测量压力 (图 [14](#page-13-4)),请使用相同的过 程。

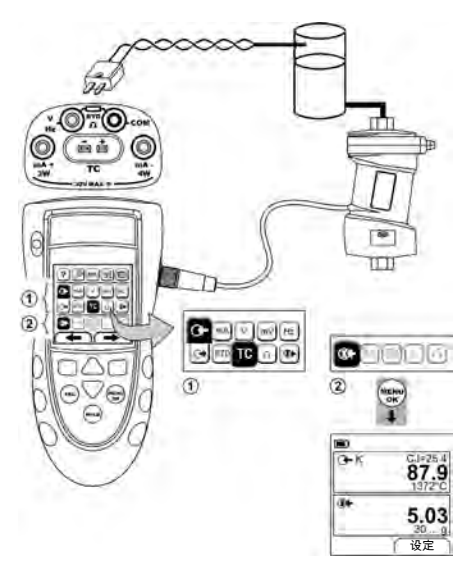

图 *14:* 示例配置 *-* 测量压力和温度

# <span id="page-13-4"></span><span id="page-13-0"></span>操作 *-* 错误情况

- 如果显示屏显示 <<<< 或 >>>>:
- ï 确保范围正确。
- ï 确保所有相关设备和连接均可正常运行。

#### <span id="page-13-1"></span>维护

本节讲述了用来将设备保持正常使用情况所需的过程。 将该设备返回制造商或授权维修机构处进行任何维修。 不要作为家用垃圾处理此产品。使用合格的组织来收集 和/或再利用废旧电气和电子设备。

有关详细信息,请联系下面这些机构之一:

- 我们的客户服务部门: (我们的联系网址是 www.gesensing.com)
- ï 您当地的政府部门。

# <span id="page-13-2"></span>维护 *-* 清洁设备

请使用不带棉绒的湿布和较温和的清洁剂清洁该设备。 不要使用溶剂或研磨性物质。

#### <span id="page-13-3"></span>维护 *-* 更换电池 **B1**

要更换电池,请参考 B1。然后重新该上电池盖。 确保时间和日期正确。校准功能使用该日期提供服务和 校准消息。

所有其他配置选项均保存在内存中。

# <span id="page-14-0"></span>校准

注意:*GE* 可以提供紧跟国际标准的校准服务。

我们建议您将该设备返回制造商或授权维修机构处进行 校准。

如果使用其他校准功能,则请确保它使用这些标准。

表 *8:* (续表)校准设备

# <span id="page-14-1"></span>校准 *-* 开始之前

要进行精确的校准,您必须拥有:

- [表](#page-14-3) 8 中指定的校准设备。
- 稳定的温度环境: 21 ± 1°C

<span id="page-14-3"></span>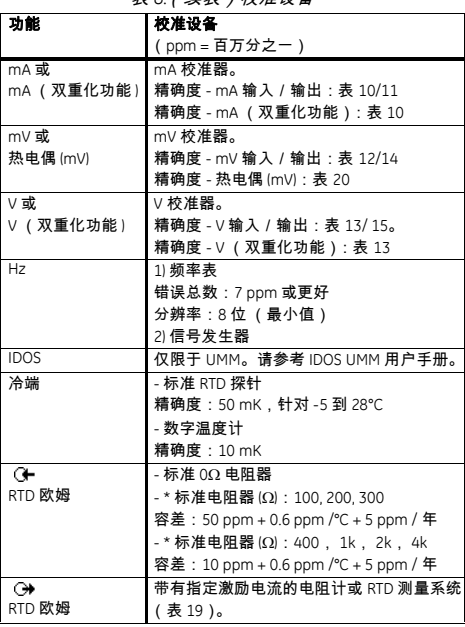

*\** 或对等的电阻模拟器

开始校准之前,请确保设备上的日期和时间正确 ([表](#page-5-4) 1)。

选择顺序:

▶ 任务选择菜单 ▶ 设置 ([表](#page-5-4) 1) ▶ 校准 ▶

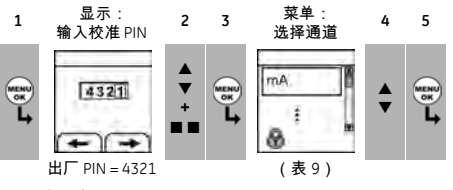

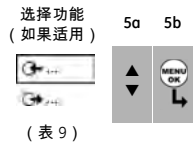

表 *9:* 校准选项

<span id="page-14-2"></span>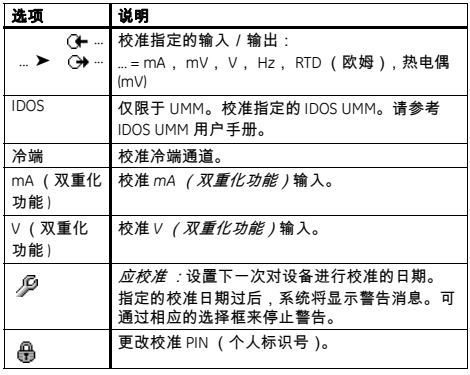

当您选择通道/功能后,显示屏将显示适当的说明,以 便完成校准。

校准完成后,选择应校准 然后为设备设置新的校准日 期。

# <span id="page-15-0"></span>校准 *-* 过程:*mA* 输入

- 1. 将该设备与校准设备进行连接 [\(图](#page-8-3) 3)。
- 2. 让该设备达到稳定的温度 (至少加电之后 5 分钟之 后)。
- 3. 使用校准菜单 ([表](#page-14-2) 9)执行三点校准 (-FS、零和 +FS)\* 。显示屏显示用来完成该校准的合适说明。
- 4. 要确保校准正确,请选择合适的 mA 输入任务 ([表](#page-5-5) 2)并提供下列值:
- mA: -55, -40, -24, -18, -12, -6, 0 (断路) 然后 mA: 0, 6, 12, 18, 24, 40, 55.
- <span id="page-15-3"></span>5. 确保错误在指定的限制范围之内 (表 [10](#page-15-3))。

表 *10: mA* 输入错误限制

| 应用的<br>mA          | 校准器错误<br>(mA) | 允许的 DPI 880 错误<br>(mA) |
|--------------------|---------------|------------------------|
| $+55$              | 0.0022        | 0.005                  |
| $+40$              | 0.0018        | 0.004                  |
| ±24                | 0.0014        | 0.003                  |
| $+18$              | 0.0004        | 0.003                  |
| $+12$              | 0.0003        | 0.002                  |
| $+6$               | 0.0002        | 0.002                  |
| 断路)<br>$\mathbf 0$ |               | 0.001                  |

# <span id="page-15-1"></span>校准 *-* 过程:输出电流 *(mA)*

- 1. 将该设备与校准设备进行连接 [\(图](#page-8-1) 1)。
- 2. 让该设备达到稳定的温度 (至少加电之后 5 分钟之 后)。
- 3. 使用校准菜单 ([表](#page-14-2) 9)执行两点校准 (零和 +FS)。 显示屏显示用来完成该校准的合适说明。
- 4. 要确保校准正确,请选择合适的 mA 输出任务 ([表](#page-5-5) 2)并提供下列值:
- $\bullet$  mA: 0.1, 4, 12, 20, 24
- 5. 确保错误在指定的限制范围之内 (表 [11](#page-15-4))。

#### 表 *11: mA* 输出错误限制

<span id="page-15-4"></span>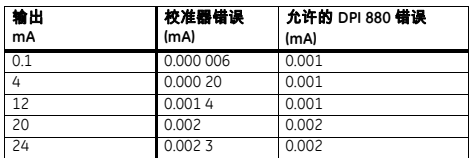

# <span id="page-15-2"></span>校准 *-* 过程:*mV/V* 输入

- 1. 将该设备与校准设备进行连接 [\(图](#page-9-3) 4)。
- 2. 让该设备达到稳定的温度 (至少加电之后 5 分钟之 后)。
- 3. 使用校准菜单 ([表](#page-14-2) 9)执行三点校准 (-FS、零和 +FS)。显示屏显示用来完成该校准的合适说明。
- 4. 要确保校准正确,请选择合适的 mV 或 V 输入任务 ([表](#page-5-5) 2)。
- 5. 然后将适当的输入值应用于校准:
- mV:-120, -60, -30, 0 (短路) 然后 mV: 0, 30, 60, 120

或

- ï V:-30, -15, -5, 0 (短路) 然后 V: 0, 5, 15, 30
- <span id="page-15-5"></span>6. 确保错误在指定的限制范围之内 (表 [12](#page-15-5) 或 表 [13](#page-15-6))。

表 *12: mV* 输入错误限制

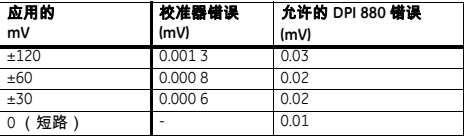

#### 表 *13:* 电压 *(V)* 输入错误限制

<span id="page-15-6"></span>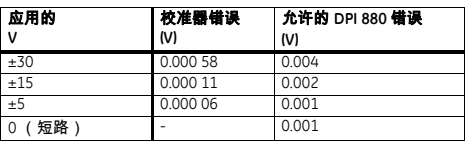

*<sup>\*</sup> FS =* 完整测量范围

#### <span id="page-16-0"></span>校准 *-* 过程:*mV/V* 输出

- 1. 将该设备与校准设备进行连接 ([图](#page-9-3) 4)。
- 2. 让该设备达到稳定的温度 (至少加电之后 5 分钟之 后)。
- 3. 使用校准菜单 ([表](#page-14-2) 9)执行两点校准 (零和 +FS)。 显示屏显示用来完成该校准的合适说明。
- 4. 要确保校准正确,请选择合适的 mV 或 V 输出任务 ([表](#page-5-5) 2)。
- 5. 然后设置适用于该校准的输出值:
- $\bullet$  mV: 0, 30, 60, 90, 120

#### 或

- $\bullet \quad V: 0, 3, 6, 9, 12$
- <span id="page-16-2"></span>6. 确保错误在指定的限制范围之内 (表 [14](#page-16-2) 或 表 [15](#page-16-3))。 表 *14: mV* 输出错误限制

| 输出<br>mV       | 校准器错误<br>(mV) | 允许的 DPI 880 错误<br>(mV) |
|----------------|---------------|------------------------|
| $\overline{0}$ | 0.000 05      | 0.01                   |
| 30             | 0.000 425     | 0.02                   |
| 60             | 0.0008        | 0.03                   |
| 90             | $0.001$ 175   | 0.03                   |
| 120            | 0.00098       | 0.04                   |

表 *15:* 电压 *(V)* 输出错误限制

<span id="page-16-3"></span>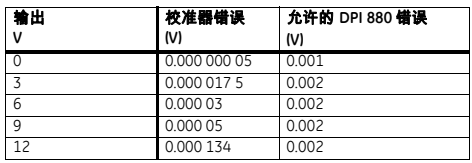

# <span id="page-16-1"></span>校准 *-* 过程:*Hz* 输入/输出

- 1. 将该设备与校准设备进行连接 ([图](#page-9-5) 6)。
- 2. 让该设备达到稳定的温度 (至少加电之后 5 分钟之 后)。

3. 使用下面这些条件设置设备:

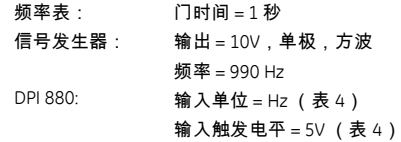

- 4. 使用校准菜单 ([表](#page-14-2) 9)执行校准。显示屏显示用来完 成该校准的合适说明。
- 5. 要确保校准正确,请设置该设备,使其执行下列校准 检查之一:
- ï Hz 输入校准检查 ([图](#page-9-5) 6):

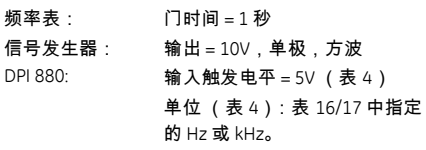

• Hz 输出校准检查 ([图](#page-9-5) 6):

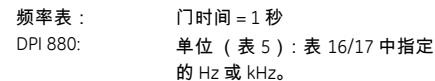

6. 测量或提供指定的值 (表 [16](#page-16-4)/[17](#page-16-5)):Hz,然后 kHz。 确保错误在指定的限制范围之内。

表 *16: Hz* 错误限制 (测量/供电)

<span id="page-16-4"></span>

| 测量/<br>供电 | (Hz)      | 校准器 DPI 880 错误 九许的 DPI 880 错误<br>(Hz) |        |
|-----------|-----------|---------------------------------------|--------|
| Hz        |           | Œ.                                    | ∾      |
| 25        | 0.000 175 | 0.002                                 | 0.0014 |
| 100       | 0.0007    | 0.002                                 | 0.0021 |
| 250       | 0.00175   | 0.004                                 | 0.0035 |
| 500       | 0.00355   | 0.006                                 | 0.0058 |
| 990       | 0.006 93  | 0.011                                 | 0.0104 |

表 *17: kHz* 错误限制 (测量/供电)

<span id="page-16-5"></span>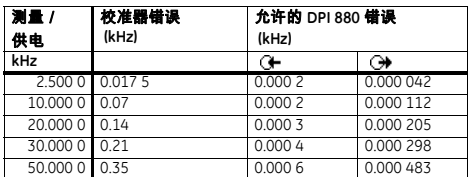

# <span id="page-17-0"></span>校准 *-* 过程:冷端输入

- 1. 将该设备与校准设备进行连接 [\(图](#page-11-2) 9)。
- 2. 让该设备达到稳定的温度 (至少加电之后 5 分钟之 后)。
- 3. 使用校准菜单 ([表](#page-14-2) 9)执行一点校准 (+FS)。显示屏 显示用来完成该校准的合适说明。
- 4. 要确保校准正确,请选择合适的 T1 输入任务 ([表](#page-5-5) 2)。
- 5. 确保 DPI 880 提供与数字温度计 ± 0.1°C 一致的探针温 度。

# <span id="page-17-1"></span>校准 *-* 过程:*RTD* (欧姆)输入

- 1. 让该设备达到稳定的温度 (至少加电之后 5 分钟之 后)。
- 2. 使用校准菜单 ([表](#page-14-2) 9)对于每个范围执行两点校准。 • 范围: 0-399.9Ω
- a. 额定零欧姆:对于 0Ω 电阻器进行 4 线连接
	- ([图](#page-10-2) 7)。
	- b. 额定正完整测量范围欧姆数:对于 400Ω 电阻器 进行 4 线连接 [\(图](#page-10-2) 7)。
- 范围: 400Ω-4kΩ
	- a. 额定零欧姆:对于 400Ω 电阻器进行 4 线连接 ([图](#page-10-2) 7)。
	- b. 额定正完整测量范围欧姆数:对于 4kΩ 电阻器进 行 4 线连接 [\(图](#page-10-2) 7)。
	- 显示屏显示用来完成每个范围的校准的合适说明。
- 3. 要确保校准正确,请选择合适的欧姆输入任务 ([表](#page-5-5) 2)。
- 4. 对适用的标准电阻器进行 4 线连接 (表 [18](#page-17-4))并测量 值 ([图](#page-10-2) 7)。
- <span id="page-17-4"></span>5. 确保错误在指定的限制范围之内 (表 [18](#page-17-4))。

表 18: RTD (欧姆) 输入错误限制

| 标准<br>电阻器*<br>$\Omega$ | 电阻器错误<br>$\Omega$ | 允许的 DPI 880 错误<br>$\Omega$ |
|------------------------|-------------------|----------------------------|
| 0 (短路)                 |                   | 0.05                       |
| 100                    | 0.008             | 0.05                       |
| 200                    | 0.013             | 0.05                       |
| 300                    | 0.018             | 0.05                       |
| 400                    | 0.007             | 0.05                       |
| 1k                     | 0.042             | 0.25                       |
| 2k                     | 0.052             | 0.25                       |
| 4k                     | 0.072             | 0.50                       |

*\** 或对等的电阻模拟器

# <span id="page-17-2"></span>校准 *-* 过程:*RTD* (欧姆)输出

- 1. 将该设备与校准设备进行连接 [\(图](#page-10-3) 8)。
- 2. 让该设备达到稳定的温度 (至少加电之后 5 分钟之 后)。
- 3. 使用校准菜单 ([表](#page-14-2) 9)对于每个范围执行两点校准。
- 范围: 0-399.9Ω
- $\cdot$  范围: 400Ω-1999.9Ω
- 范围 · 2kO-4kO 显示屏显示用来完成每个范围的校准的合适说明。
- 4. 要确保校准正确,请选择合适的欧姆输出任务 ([表](#page-5-5) 2)。
- 5. 提供指定的值 (表 [19](#page-17-3))。确保错误在指定的限制范 围之内。

<span id="page-17-3"></span>

| → 欧姆<br>$\Omega$ | 激励<br>(mA)* | 校准器 错误<br>$\Omega$ | 允许的 DPI 880<br>借误(Ω) |
|------------------|-------------|--------------------|----------------------|
| $\Omega$         | 0.50 到 3.0  | 0.003              | 0.05                 |
| 100              | 0.50 到 3.0  | 0.004              | 0.06                 |
| 200              | 0.50 到 3.0  | 0.005              | 0.06                 |
| 300              | 0.50 到 3.0  | 0.007              | 0.07                 |
| 400              | 0.50 到 3.0  | 0.008              | 0.07                 |
| 1000             | 0.05 到 0.8  | 0.015              | 0.30                 |
| 2000             | 0.05 到 0.4  | 0.026              | 0.40                 |
| 4000             | 0.05 到 0.3  | 0.049              | 0.80                 |

表 19: RTD (欧姆) 输出错误限制

*\** 请参考 " [规格](#page-18-2)"

# <span id="page-18-0"></span>校准 *-* 过程:热电偶 *(mV)* 输入/输出

- 1. 将该设备与校准设备进行连接。
- 热电偶 (mV) 输入 = [图](#page-11-2) 9b
- ï 热电偶 (mV) 输出 = [图](#page-11-2) 9d
- 2. 让该设备达到稳定的温度 (至少加电之后 5 分钟之 后)。
- 3. 使用校准菜单 ([表](#page-14-2) 9)执行校准:
- ï 热电偶 (mV) 输入 = 三点校准 (-FS、零和 +FS)。
- ï 热电偶 (mV) 输出 = 两点校准 (零和 +FS)。 显示屏显示用来完成该校准的合适说明。
- 4. 要确保校准正确,请选择合适的热电偶 (mV) 输入任 务 ([表](#page-5-5) 2)并提供必需的值:
- 热电偶 (mV) 输入:-10, 0 (短路) 然后热电偶 (mV): 25, 50, 75
- 热电偶 (mV) 输出: -10, 0, 25, 50, 75
- 5. 确保错误在指定的限制范围之内 (表 [20](#page-18-6))。

#### <span id="page-18-6"></span>表 *20:* 热电偶 *(mV)* 输入/输出错误限制 输入 或输出 校准器错误 热电偶 **(mV)** 允许的 **DPI 880** 错误 热电偶 **(mV)** 热电偶 **(mV)** G+ mV G+ mV G+ mV G+ mV G+ mV G+ mV G+ mV G+ mV G+ mV G+ mV G+ mV G+ mV G+ mV G+ mV G+ mV -10 0.000 5 0.000 18 0.008 0.008<br>0 - 0.000 05 0.006 0.006  $0 - 0.000005$ 25 0.000 6 0.000 36 0.010 0.010 50 0.000 8 0.000 68 0.014 0.014 75 0.001 0 0.000 99 0.018 0.018

#### <span id="page-18-1"></span>校准 *-* 过程:*IDOS UMM*

请参考 IDOS UMM 用户手册。

校准完成后,该设备将在 UMM 中自动设置一个新的校 准日期。

# <span id="page-18-2"></span>规格

所有精确度声明均包括一年的稳定性。

#### <span id="page-18-3"></span>规格 *-* 一般

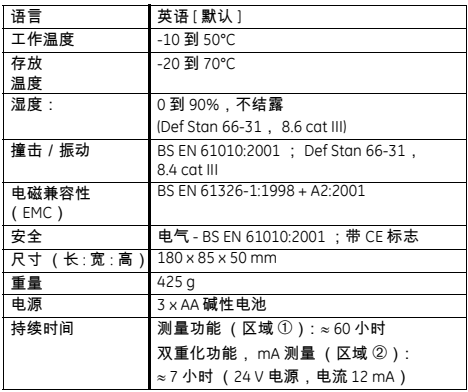

# <span id="page-18-4"></span>规格 *-* 电气 (*A1 -* 编号 *10*)

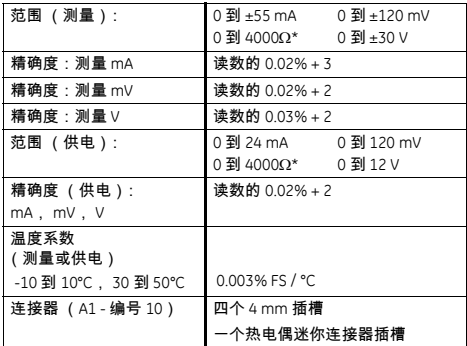

*\** 请参考 " 规格 *-* [电阻范围](#page-19-1) (欧姆 */ RTD*)"

#### <span id="page-18-5"></span>规格 *-* 电气连接器 *(A2)*

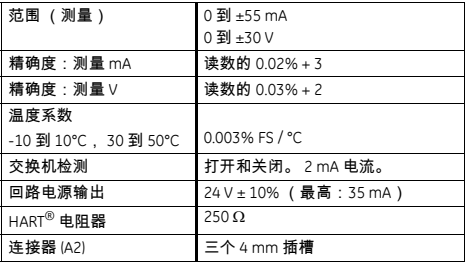

# <span id="page-19-0"></span>规格 *-* 温度范围 *(RTD)*

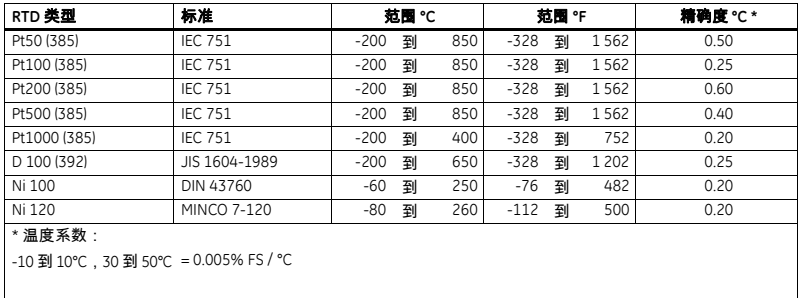

# <span id="page-19-1"></span>规格 *-* 电阻范围 (欧姆 */ RTD*)

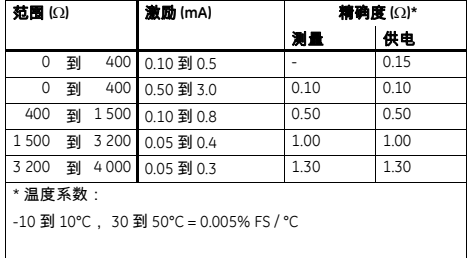

# <span id="page-19-2"></span>规格 *-* 频率

cpm = 计数/分钟, cph = 计数/小时

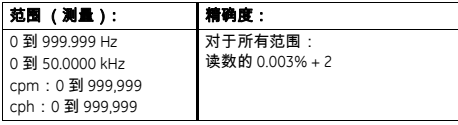

ppm = 脉冲数/分钟, pph = 脉冲数/小时

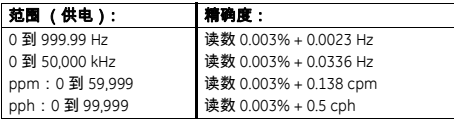

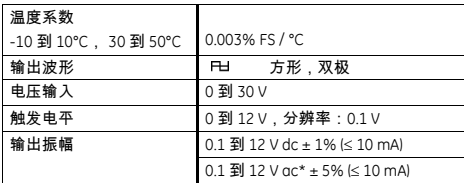

*\** 峰值到峰值

# <span id="page-20-0"></span>规格 *-* 温度范围 (热电偶)

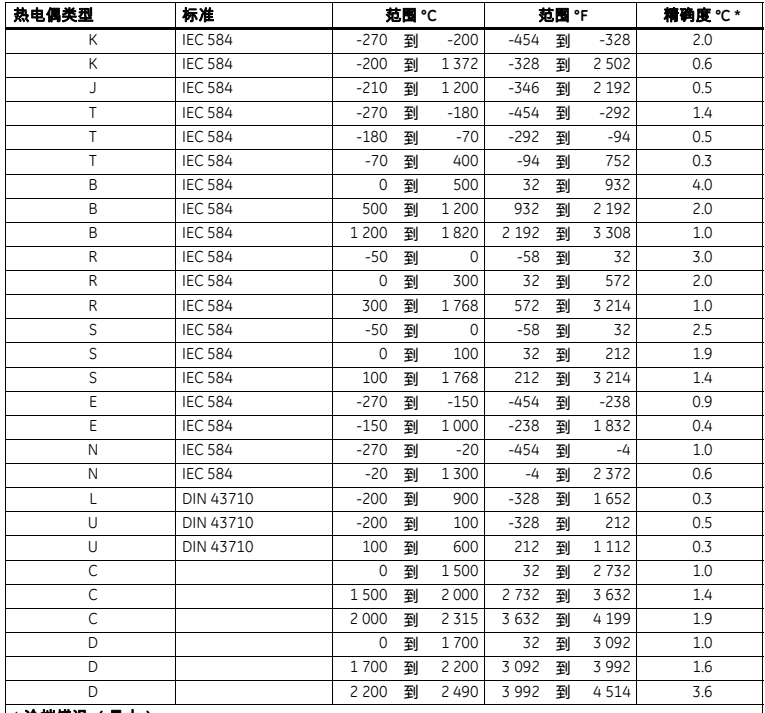

#### **\*** 冷端错误 (最大):

范围 10 到 30°C = 0.2°C

对于下列范围增加 0.01° 冷端错误 / ° 环境温度变化 : -10 到 10℃, 30 到 50℃

# <span id="page-20-1"></span>规格 *- mV* (热电偶)范围

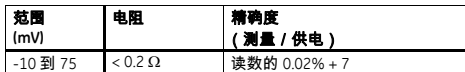

# 客户服务

[请访问我们的网站:](http://www.gesensing.com/contact/contactus.htm)www.gesensing.com